# Notice d'installation

Accès à distance (VPN) avec l'application Feller

10.VPNAPP-F.1604/160420

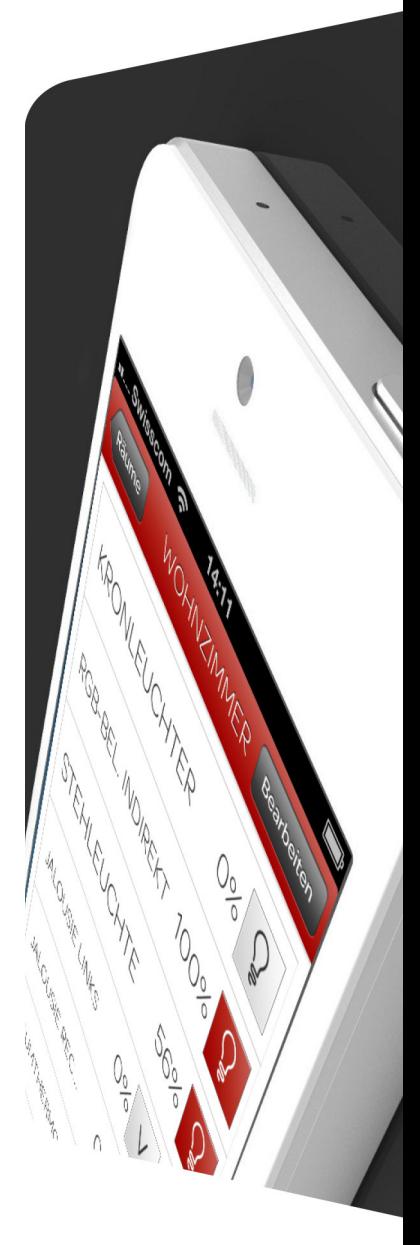

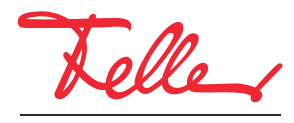

by Schneider Electric

STANDARD et EDIZIO sont des marques déposées de Feller SA

Les signes distinctifs tels que AVM, FRITZ! et FRITZ!Box (noms de produit et logos) sont des marques protégées d'AVM GmbH.

Microsoft, Windows et le logo Windows sont des marques de Microsoft Corporation aux USA et/ou dans d'autres pays.

Tous droits, y compris de traduction en langues étrangères, réservés. Il est interdit de copier, de reproduire, de diffuser ou de transmettre par voie électronique sous quelque forme que ce soit et par quelque moyen que ce soit tout ou partie de ce document sans l'autorisation écrite de l'éditeur.

Sous réserve de modifications techniques.

## 1 Accès à distance par VPN

Ce document décrit la possibilité d'accéder à distance aux fonctions domotiques intégrées dans le réseau domestique avec une application domotique Feller (KNX ou zeptrion). L'accès à distance s'effectue par un VPN (Virtual Private Network).

#### 1.1 Accès à distance par VPN en prenant pour exemple la FRITZ!Box 7490

On prendra pour exemple une connexion via Internet entre un smartphone/une tablette ayant accès à Internet se trouvant à un endroit quelconque et une installation située dans un immeuble B. L'installation dans l'immeuble B est une installation domotique typique (à gauche KNX ou à droite zeptrionAIR) qui est reliée à Internet via une FRITZ!Box 7490.

<span id="page-2-0"></span>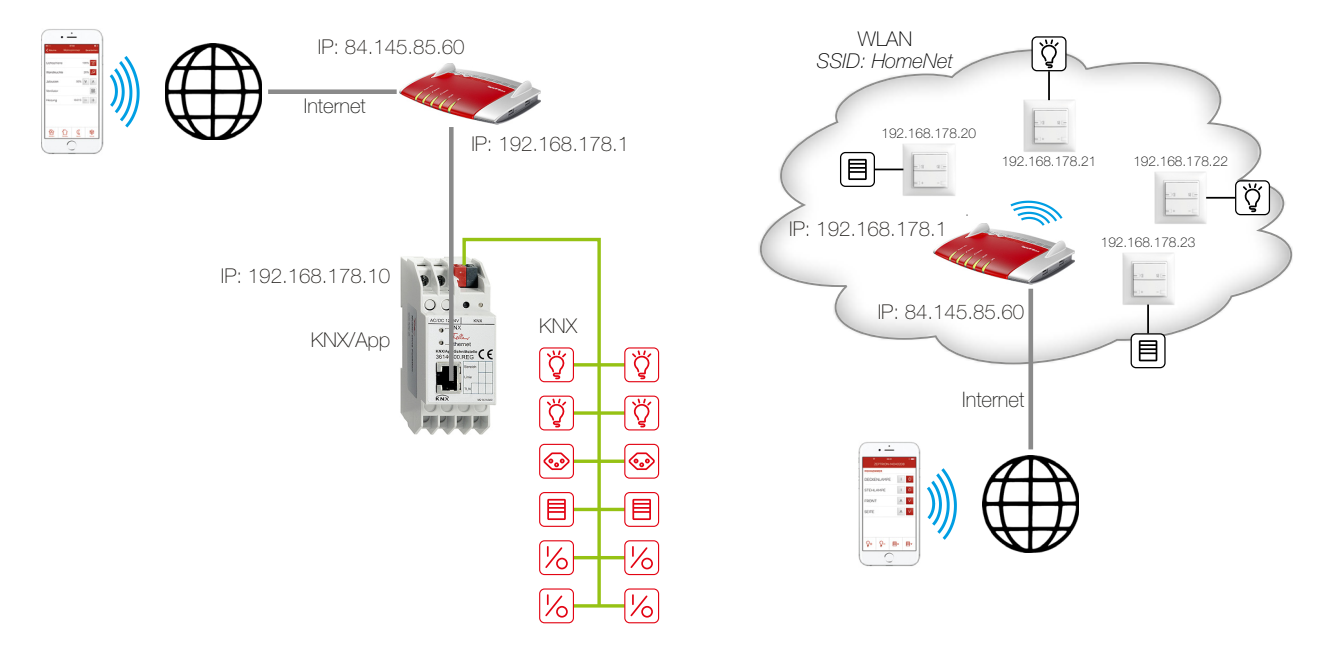

La FRITZ!Box nécessaire pour l'accès à Internet a une adresse IP locale fixe (192.168.178.1) ainsi qu'une adresse IP publique (ici 84.145.85.60) qui est attribuée par le fournisseur d'accès Internet. Cette adresse IP publique est souvent dynamique, c'est-à-dire qu'elle est réattribuée après chaque interruption de la connexion Internet.

DNS dynamique Pour que la FRITZ!Box soit toujours accessible sous la même désignation, vous devez utiliser le DNS dynamique ou, dans le cas de la FRITZ!Box, MyFRITZ!. La FRITZ!Box sera ainsi toujours accessible sous le même nom de domaine depuis Internet, sans qu'il soit nécessaire de connaître l'adresse IP publique. Le DNS dynamique est proposé par différents fournisseurs, p. ex. par www.Selfhost.de ou www.noip.com.

> Dans la FRITZ!Box, vous pouvez configurer le DNS dynamique (DDNS) sous l'option de menu Internet – Autorisations d'accès dans les onglets DNS dynamique ou MyFRITZ!.

- KNX Avec ETS, on a attribué à l'interface KNX/App une adresse IP fixe du réseau local (ici 192.168.178.10) (ne pas utiliser DHCP). Les différentes pièces avec leurs fonctions (consommateurs) sont définies dans l'interface KNX/App.
- zeptrionAIR Lors de la mise en service, la FRITZ!Box a attribué des adresses IP locales (ici 192.168.178.20 – 192.168.178.23) aux appareils WLAN zeptrion.

Un tunnel VPN permet au smartphone/à la tablette de communiquer de manière sécurisée avec l'installation dans l'immeuble B. L'installation reste sécurisée par rapport à l'extérieur. Seul le smartphone/la tablette a accès à l'installation via Internet.

- Procédure Configurer la connexion VPN dans la FRITZ!Box → [chapitre 1.2](#page-3-0)
	- Configurer la connexion VPN dans le smartphone/la tablette  $\rightarrow$  [chapitre 1.3](#page-4-0)
	- Préparer l'application Feller  $\rightarrow$  [chapitre 1.4](#page-5-0)
	- Etablir la connexion VPN  $\rightarrow$  [chapitre 1.5](#page-6-0)

#### <span id="page-3-0"></span>1.2 Configurer la connexion VPN dans la FRITZ!Box

Pour commencer, vous devez configurer un utilisateur de la FRITZ!Box.

Vous pouvez ouvrir l'interface utilisateur de la FRITZ!Box sur tout ordinateur relié à la FRITZ!Box. Démarrez le navigateur Internet et entrez http://fritz.box.

Pour le fonctionnement d'une connexion VPN, il est nécessaire que la FRITZ!Box obtienne du fournisseur d'accès Internet une adresse IPv4 publique. Ouvrez le menu Aperçu et contrôlez l'adresse IP attribuée dans la section *Connexions*. Elle ne doit PAS appartenir à l'une des plages suivantes:

10.0.0.0 – 10.255.255.255 100.64.0.0 – 100.127.255.255

172.16.0.0 – 172.31.255.255 192.168.0.0 – 192.168.255.255

- 1. Ouvrez le menu Système Utilisateurs de FRITZ!Box.
- 2. Editez un utilisateur déjà configuré (cliquer sur <sup>2</sup>) ou cliquez sur le bouton Ajouter un utilisateur.

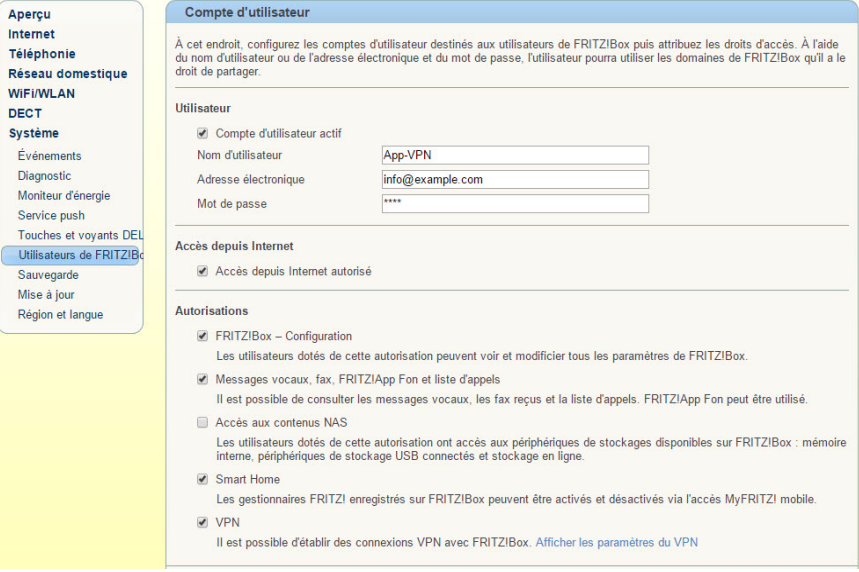

- 3. Remplissez les données de l'utilisateur (nom d'utilisateur, mot de passe).
- 4. Activez l'option VPN.
- 5. Cliquez sur OK. Une fenêtre s'ouvre automatiquement, qui affiche les paramètres VPN pour le smartphone/la tablette. Configurez la connexion VPN sur le smartphone/la tablette immédiatement ( $\rightarrow$  [chapitre 1.3](#page-4-0)) ou faites une copie d'écran ou imprimez-la.
- 6. Ouvrez le menu *Internet Autorisations d'accès* et sélectionnez l'onglet VPN. L'utilisateur est à présent affiché comme connexion VPN configurée. Note: Les onglets sont affichés seulement si le Mode avancé est activé dans l'interface utilisateur.

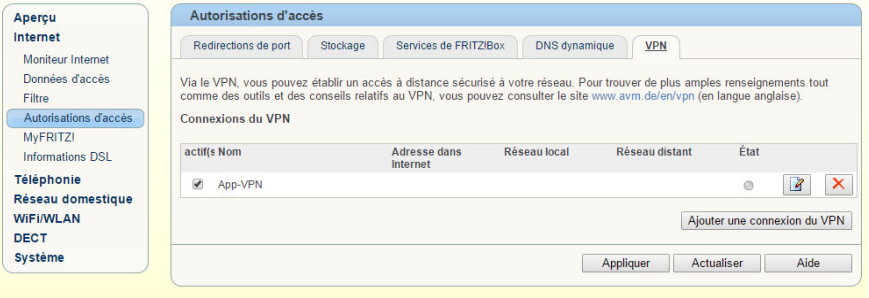

Mode: avancé | Contenu | Manuel | avm.de

#### <span id="page-4-0"></span>1.3 Configurer la connexion VPN dans le smartphone/la tablette

Configurez la connexion VPN dans Apple iOS ou sous Android exactement comme indiqué dans les paramètres VPN de l'utilisateur FRITZ!Box. Vous pouvez consulter à tout moment les paramètres VPN dans l'interface utilisateur de la FRITZ!Box sous Système - Utilisateurs de la FRITZ!Box en cliquant sur Afficher les paramètres VPN dans les paramètres de l'utilisateur.

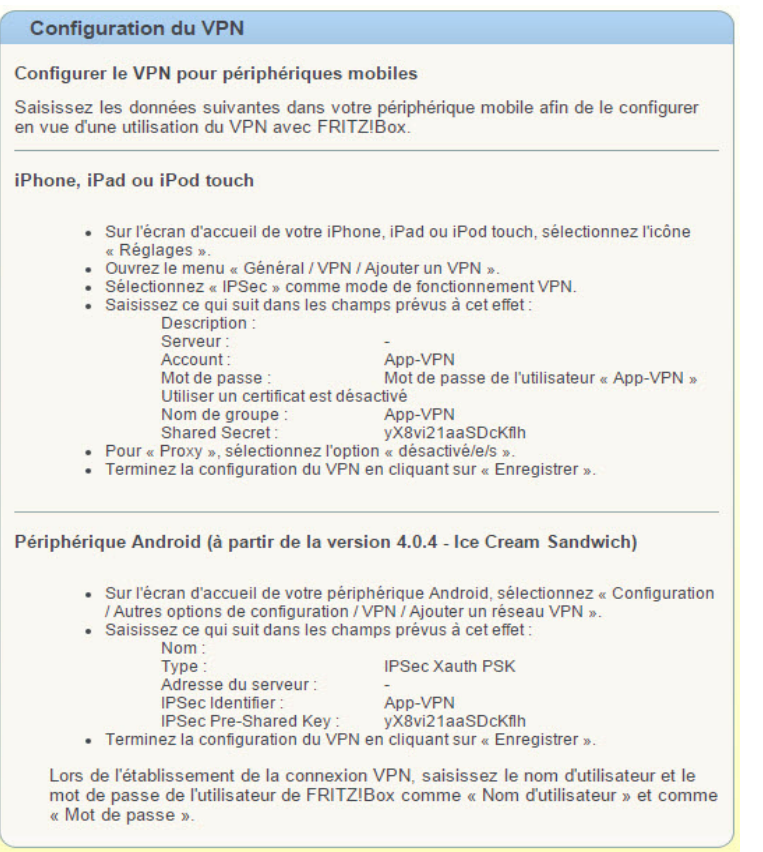

- Entrez comme Description/Nom une désignation appropriée (p. ex. FRITZ!Box) par laquelle vous appellerez la connexion VPN.
- Entrez comme Serveur/Adresse de serveur le nom de domaine DDNS ( $\rightarrow$  [chapitre 1.1](#page-2-0)) ou l'adresse IP publique de la FRITZ!Box.

#### 1.4 Préparer l'application Feller

Pour que les applications domotiques Feller fonctionnent aussi correctement avec VPN, vous devez effectuer une fois le paramétrage suivant:

<span id="page-5-0"></span>Application KNX Pour que l'accès à distance fonctionne aussi sur l'interface KNX/App, la configuration de l'installation ne doit pas être effectuée automatiquement dans l'application KNX.

- Pour cela, ouvrez sur place (pas à distance) l'application KNX de Feller.
- Ouvrez le menu et tapez sur **Configuration**.
- Tapez sur le symbole de menu  $\blacksquare$  et désactivez l'option Recherche auto. d'interfaces.

Application zeptrion Pour que les adresses IP des appareils WLAN zeptrion stockées dans l'application zeptrion correspondent toujours à celles attribuées par la FRITZ!Box, vous devez vous assurer que la FRITZ!Box attribue toujours la même adresse IP aux appareils WLAN zeptrion.

- Pour cela, ouvrez dans l'interface utilisateur de la FRITZ!Box le menu Réseau domestique – Réseau.
- Cliquez pour chaque appareil WLAN zeptrion sur <sup>2</sup> pour l'éditer.

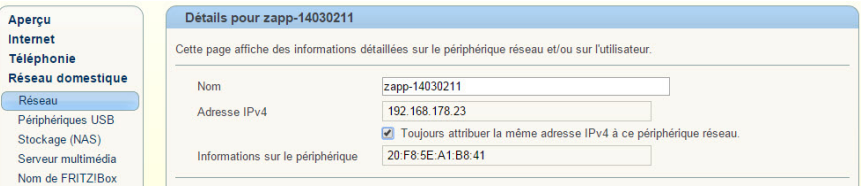

Activez l'option Toujours attribuer la même adresse IPv4 à ce périphérique réseau et enregistrez la modification.

 $\rightarrow$ 

 $\,$ 

### 1.5 Etablir la connexion VPN

Après avoir configuré la connexion VPN ( $\rightarrow$  [chapitre 1.3](#page-4-0)), vous pouvez l'établir et la couper en fonction des besoins.

<span id="page-6-0"></span>Appareils iOS 1. Sur l'écran d'accueil, tapez sur le symbole Réglages.

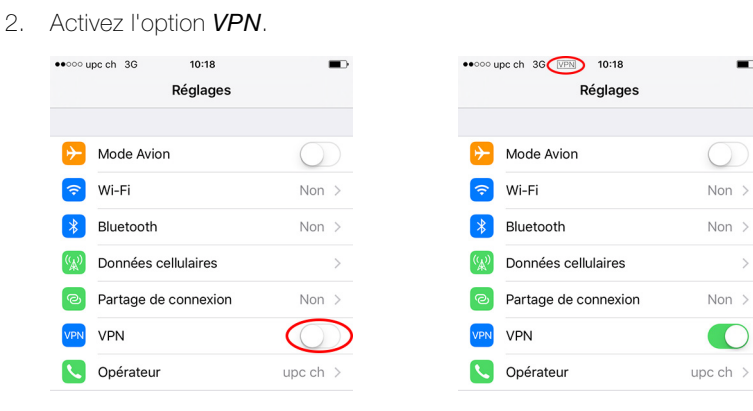

3. Dès que la connexion VPN a été établie, le symbole VPN apparaît dans la barre d'état. Si plusieurs connexions VPN ont été configurées, vous pouvez sélectionner celle souhaitée sous Réglages - Général - VPN.

Vous pouvez maintenant démarrer l'application Feller et commander à distance les fonctions domotiques intégrées dans le réseau domestique.

- Appareils Android 1. Sur l'écran de démarrage, tapez sur *Paramètres*.
	- 2. Tapez sur *Plus* ou Sans fil et réseaux Plus et ensuite sur VPN.
	- 3. Tapez sur le nom de la connexion VPN souhaitée.
	- 4. Entrez comme nom d'utilisateur et mot de passe les données de l'utilisateur FRITZ!Box configuré  $(\rightarrow$  [chapitre 1.2](#page-3-0)).
	- 5. Tapez sur le bouton Se connecter.
	- 6. Dès que la connexion VPN a été établie, le symbole VPN apparaît dans la barre d'état.

Vous pouvez maintenant démarrer l'application Feller et commander à distance les fonctions domotiques intégrées dans le réseau domestique.

FELLER AG | Postfach | CH-8810 Horgen Telefon +41 44 728 72 72 | Telefax +41 44 728 72 99

FELLER SA | Caudray 6 | CH-1020 Renens Téléphone +41 21 653 24 45 | Téléfax +41 21 653 24 51

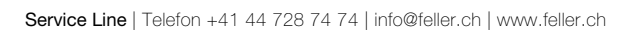

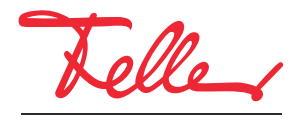

by Schneider Electric